# Installeer de product- en functietoetsen op Cisco TelePresence Multipoint Control-eenheid J.

## Inhoud

Inleiding Voorwaarden Vereisten Gebruikte componenten Configureren Voeg productactivering of functiekaart toe via web-interface Verifiëren Problemen oplossen

# Inleiding

In dit document wordt de installatie beschreven van een productactiveringssleutel en een functiesets voor een Cisco TelePresence Multipoint Control Unit (MCU) via de webinterface.

# Voorwaarden

### Vereisten

Cisco raadt kennis van de volgende onderwerpen aan:

- Met succes geïnstalleerd MCU en een geldig IP adres toegepast dat via web interface bereikbaar is.
- Ze hebben een productactivering en/of functietoetsen aangevraagd en ontvangen die geldig zijn voor het MCU-serienummer.
- Toegang tot het MCU met een admin-account per web interface.
- Heb kennis van de verschillende platforms van MCU 5xxx, 4xxx Series en Cisco TelePresence MSE MCU 8xxx met de webinterface.
- U hebt een webbrowser gebruikt zoals Firefox, Internet Explorer of Chrome.

Opmerking: U vindt hier de installatiegids van de MCU: [http://www.cisco.com/c/dam/en/us/td/docs/telepresence/infrastructure/mcu/install\\_guide/Cisc](/content/dam/en/us/td/docs/telepresence/infrastructure/mcu/install_guide/Cisco_TelePresence_MCU_53x0_Installation_Guide.pdf) [o\\_TelePresence\\_MCU\\_53x0\\_Installation\\_Guide.pdf](/content/dam/en/us/td/docs/telepresence/infrastructure/mcu/install_guide/Cisco_TelePresence_MCU_53x0_Installation_Guide.pdf) [http://www.cisco.com/c/en/us/support/conferencing/telepresence-mcu-4500-series/products](/content/en/us/support/conferencing/telepresence-mcu-4500-series/products-installation-guides-list.html)[installation-guides-list.html](/content/en/us/support/conferencing/telepresence-mcu-4500-series/products-installation-guides-list.html) [http://www.cisco.com/c/en/us/support/conferencing/telepresence-mcu-mse-series/products](/content/en/us/support/conferencing/telepresence-mcu-mse-series/products-installation-guides-list.html)[installation-guides-list.html](/content/en/us/support/conferencing/telepresence-mcu-mse-series/products-installation-guides-list.html)

#### Gebruikte componenten

De informatie in dit document is gebaseerd op deze softwareversies:

- Cisco MCU 4501 release 4.5(1.85).
- $\bullet$  Cisco MCU 5310 release 4.5(1.7)
- Cisco MCU 5xxx, 4xxx Series en Cisco TelePresence ME MCU 8xxx Series alle releases
- Licentie-e-mail met een product Activeren of Functiesets.
- Een webbrowser zoals Firefox, Internet Explorer of Chrome.

De informatie in dit document is gebaseerd op de apparaten in een specifieke laboratoriumomgeving. Alle apparaten die in dit document worden beschreven, hadden een opgeschoonde (standaard)configuratie. Als uw netwerk live is, moet u de potentiële impact van elke opdracht begrijpen.

## Configureren

#### Voeg productactivering of functiekaart toe via web-interface

Dit web interface voorbeeldvideo vult dit document aan.

#### Beschikbare opties

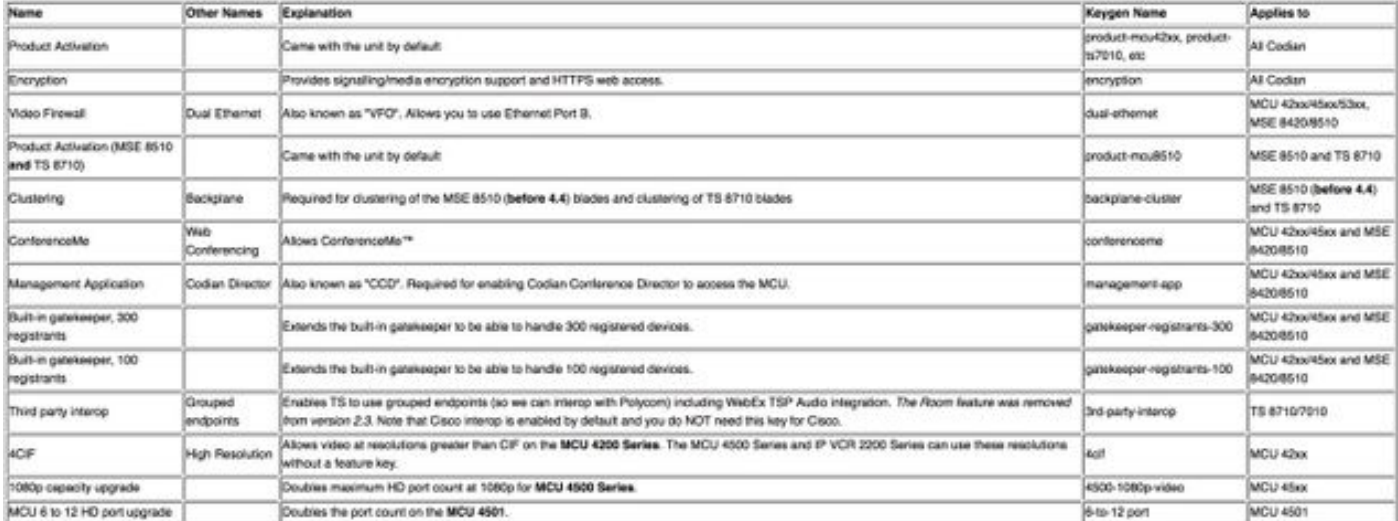

Stap 1. Nadat u uw MCU hebt geïnstalleerd, laat u uw serienummer toepassen op uw productactivering of -functietoets met het gebruik van uw productautorisatiesleutel (PAK) en serienummer, ontvangt u een licentietaal van het Cisco-licentieteam.

Opmerking: Voorbeelden van PAK's vallen buiten het toepassingsgebied van dit document.

#### E-MAILVOORBEELD

You have received this email because your email address was provided to Cisco Systems during the Serial Number Lookup process for software license activation key/file. Please read this email carefully and forward it with any attachments to the proper system administrator if you are not the correct person.

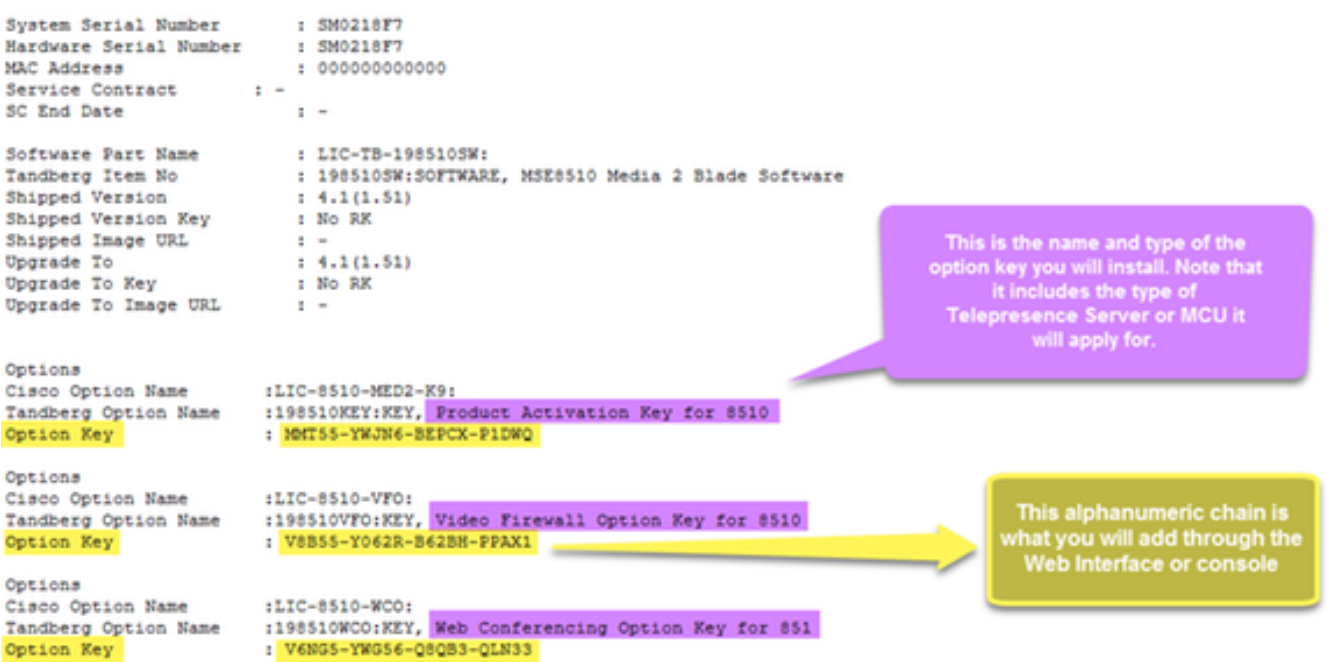

Stap 2. Voer het IP-adres van de MCU in uw webbrowser in en log in de MCU met een adminaccount. Navigeer naar Instellingen > upgrade zoals in de afbeelding.

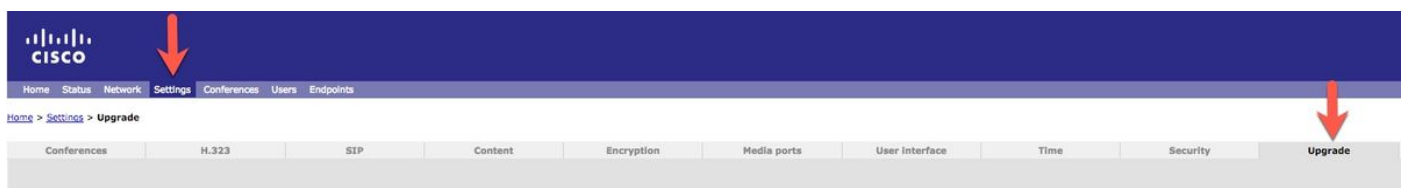

Stap 3. Pak de optie Toevoegen in het veld Upgradepagina. Voer detoets in het veldAdd, zoals in de afbeelding, in.

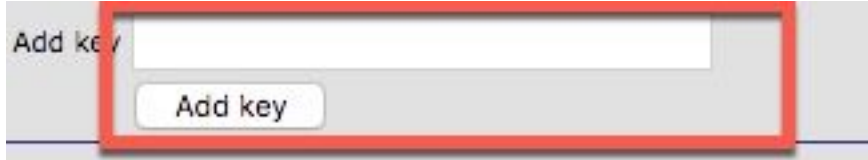

Opmerking: Voeg de productactivering of de functietoets toe zoals deze in het licentiemailadres worden weergegeven. Zorg ervoor dat u alle streepjes opneemt en dat er geen extra spaties of tekens zijn.

Opmerking: Zodra ze worden toegevoegd, worden de toetsen direct van kracht. De computer moet opnieuw worden opgestart.

Opmerking: Cisco raadt u aan de toetsen Productactivering en Functie op een veilige locatie op te nemen, voor het geval u ze in de toekomst opnieuw moet invoeren.

## Verifiëren

Gebruik dit gedeelte om te bevestigen dat de configuratie correct werkt.

Navigeer naar Instellingen > upgrade en rol naar beneden naar het gedeelte Functiebeheer. Let op het gedeelte Functietoetsen dat zowel de productactivering als de functietoetsen die zoals in de afbeelding zijn geïnstalleerd, toont.

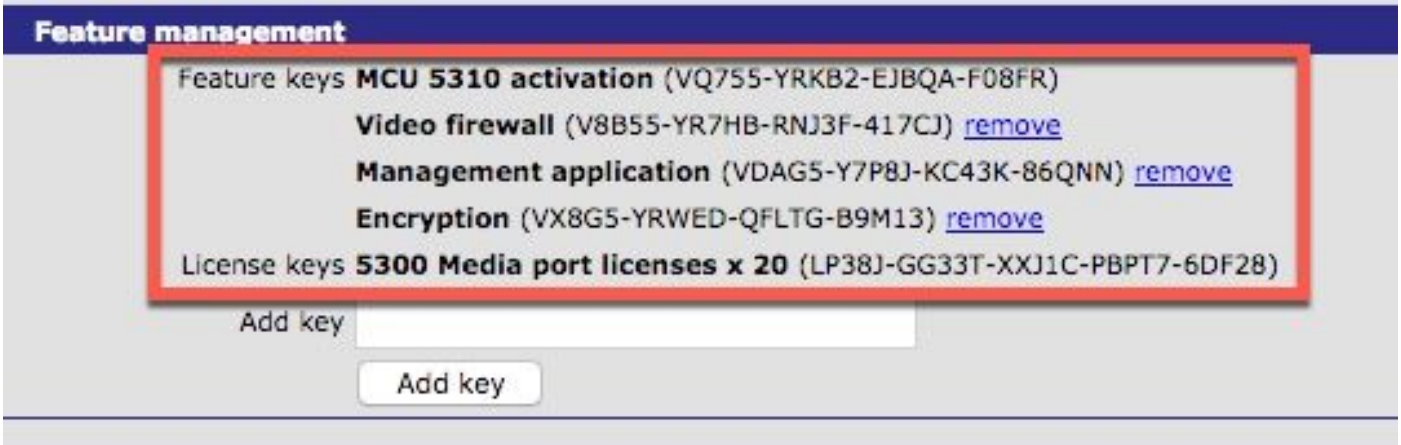

Opmerking: Verwijder de toetsen MCU-functie en selecteer de koppeling Verwijderen naast de functiesets op deze pagina.

## Problemen oplossen

Deze sectie verschaft informatie die u kunt gebruiken om problemen met uw configuratie op te lossen.

Stap 1. Controleer de ontvangen functies of productactiveringssleutel, controleer of deze voor de juiste Product-ID (PID) is en afgegeven is voor het juiste serienummer van uw computer.

Stap 2. Zorg ervoor dat u de juiste toets voor het juiste serienummer van uw MCU installeert.

Stap 3. Zorg ervoor dat u de hoofdwaarde in het veld Add Key veld van het gedeelte Functiebeheer van de Instellingen > Upgradepagina invoert.

Stap 4. Evalueer stap één tot en met drie. Als alles juist is, kunt u de toetsen opnieuw toevoegen. Zorg ervoor dat er geen extra spaties of tekens in de ingevoerde waarde aanwezig zijn en zorg ervoor dat deze dashes bevatten.

Als u fouten tegenkomt nadat u de stappen één tot vier hier volgt, neem dan Cisco TAC in.